## Guide de référence rapide CE9.8 Cisco TelePresence TRC 6

Passer un appel à partir de la liste de contacts le langule de la Passer un appel en utilisant le nom, le numéro ou le lancer une vidéoconférence du lancer une vidéoconférence Utilisez les 1 1 touches de curseur de la télécommande 11:28 et accédez au bouton vert Appeler. ... Appuyez sur la touche OK de la télécommande. Pour effectuer 2  $\mathcal{P}$ une recherche de personne dans une liste spécifiques (Favoris, Répertoire ou Récents), accédez à cette rubrique et appuyez sur OK. Naviguez vers le bas pour trouver l'entrée à appeler. Sur cette 3 3 entrée, appuyez surOK de la télécommande pour faire apparaître le bouton vert Appeler. Appuyez sur OK encore une fois ou appuyez sur le bouton vert Appeler de la télécommande. L'appel est 4 L'appel est<br>maintenant passé.<br>
The Communication of the Suri le bouton of the Suri le bouton maintenant passé. Pour mettre fin à l'appel, accédez au bouton rouge Fin et appuyez sur OK ou appuyez sur le

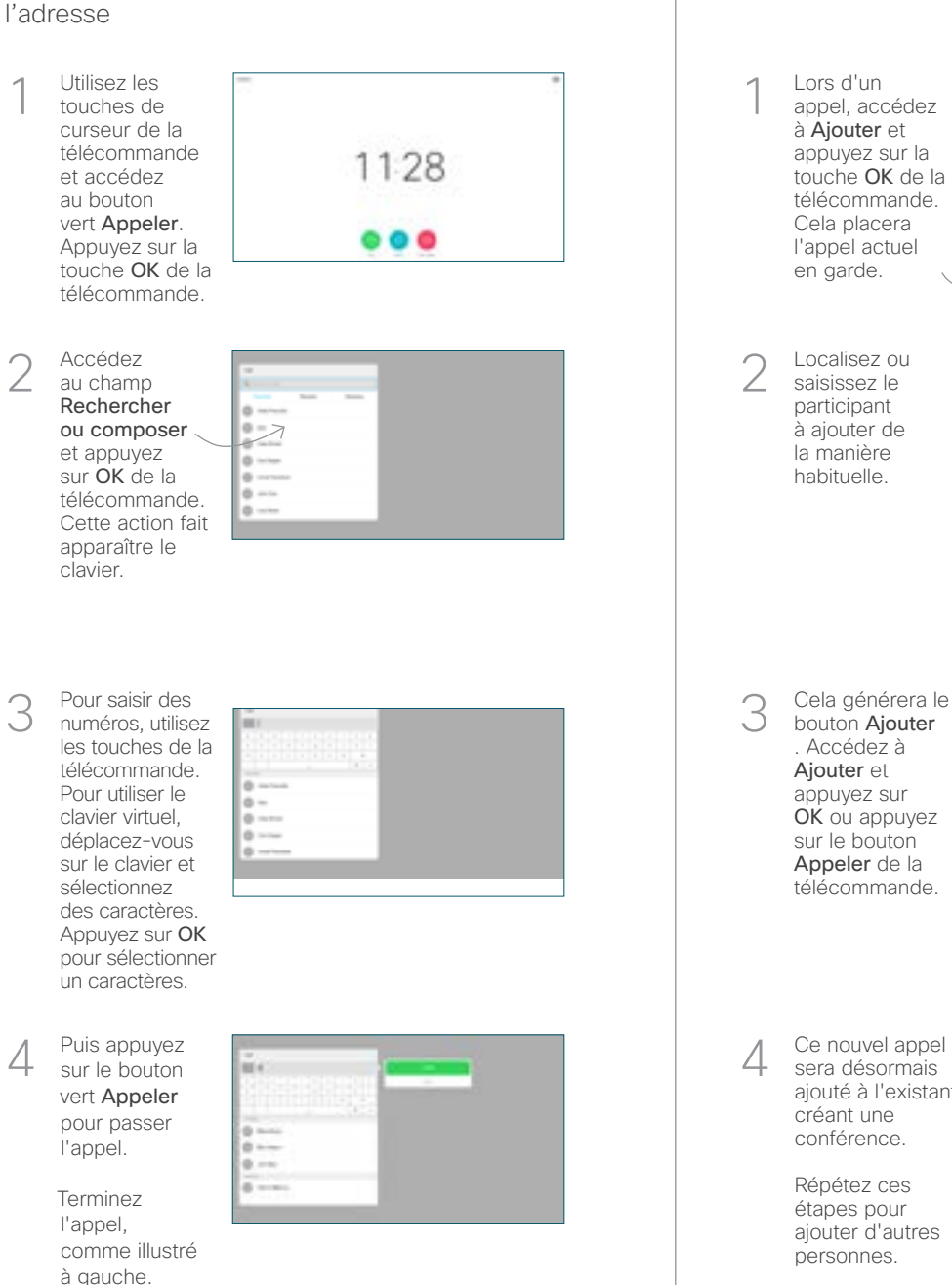

Lors d'un appel, accédez à Ajouter et appuyez sur la touche OK de la télécommande. Cela placera l'appel actuel en garde. 1

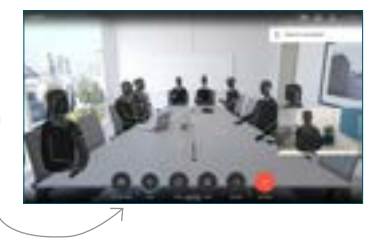

Localisez ou saisissez le participant à ajouter de la manière habituelle. 2

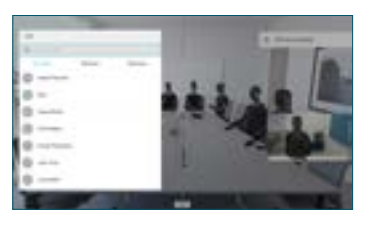

Cela générera le bouton Ajouter . Accédez à Ajouter et appuyez sur OK ou appuyez sur le bouton Appeler de la télécommande. 3

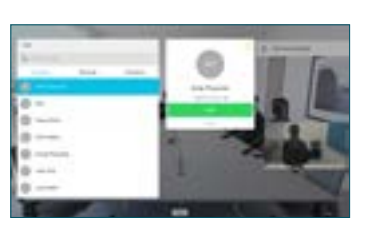

sera désormais ajouté à l'existant, créant une conférence. 4

> Répétez ces étapes pour ajouter d'autres personnes.

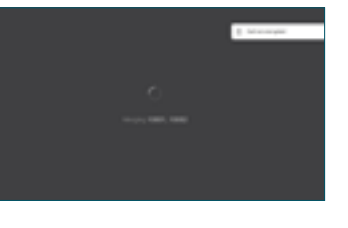

D1535511 juin 2019 français

bouton rouge de la télécommande.

## Guide de référence rapide CE9.8 Cisco TelePresence TRC 6

Transfert d'appels, Proximity et Ne pas Déranger et le partager du contenu lors d'un appel Transférer un appel en cours Accédez à 1 1 l'icône dans le coin supérieur gauche et 11:28 effleurez-la.  $\bullet\bullet\bullet$ Activez/ 2 désactivez les fonctions nécessaires à l'aide de la  $\sqrt{2}$ touche OK. Utilisez Retour pour quitter. L'accès aux menus ci-dessus a peut-être été bloqué par votre équipe de support vidéo.Diminution/ Augmentation (du volume et des valeurs) 3 Les touches de contrôle du curseur et OK (au centre)  $\overline{\text{Return}}$   $\left( \begin{array}{c} \end{array} \right)$   $\left( \begin{array}{c} \end{array} \right)$   $\left( \begin{array}{c} \end{array} \right)$   $\left( \begin{array}{c} \end{array} \right)$   $\left( \begin{array}{c} \end{array} \right)$   $\left( \begin{array}{c} \end{array} \right)$   $\left( \begin{array}{c} \end{array} \right)$   $\left( \begin{array}{c} \end{array} \right)$   $\left( \begin{array}{c} \end{array} \right)$   $\left( \begin{array}{c} \end{array} \right)$  désactiver le son du microphone Passer un appel /Accepter un appel <sup>2</sup> entrant Rejeter un appel entrant .@ abc def / Terminer un appel 4 5 6 ghi jkl mno / Annuler / Retour à  $7 \nearrow 8$  9 l'écran d'accueil (appels Composez le pqrs tuv wxyz \* <sup>0</sup> Nº numéro d'une externes) personne ou saisissez des caractères obob<br>Cisco alphanumériques

## Assurez-vous que votre source de présentation est connectée et active. Vous devrez peut-être sélectionner Partager et appuyer sur OK sur la télécommande. Sélectionnez Aperçu local pour vérifier le contenu sans le partager avec  $\mathbf{a}$ les autres, avant de sélectionner Partager lors d'un appel Partager lors de l'appel pour partager avec les autres. La taille de **LAMIN** l'image partagée est régie par l'intermédiaire du bouton Réduire/ Agrandir. Sélectionnez ce bouton et appuyez sur OK de la télécommande, si nécessaire. 4 Pour cesser de la partage de la partage de la partage de la partage de la partage de la partage de la partage<br>La partage de la partage de la partage de la partage de la partage de la partage de la partage de la partage d Pour cesser le partage de contenu, sélectionnez Cesser le partage et appuyez sur OK de la télécommande. votre écran..

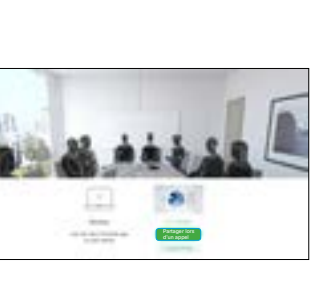

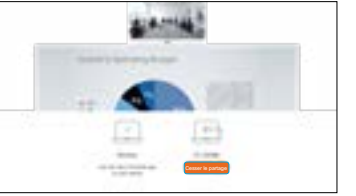

Pour partager à l'aide de Proximity, activez Proximity sur votre ordinateur. Une fois jumelé, on vous proposera de partager

Accédez au bouton Transfert et appuyez sur OK de la télécommande. Cela entraîne la mise en garde de l'appel actuel. 1

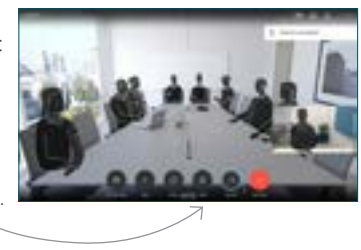

Recherchez la personne à appeler de la manière habituelle. 2

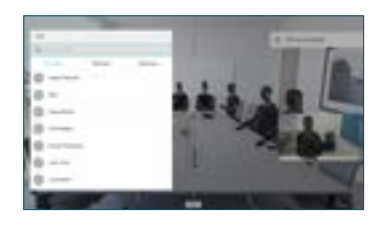

Accédez au bouton vert Appeler et appuyez sur OK ou utilisez le bouton vert Appeler de la télécommande. Parlez à 3

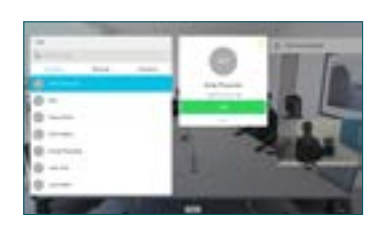

l'interlocuteur pour confirmer qu'il accepte le transfert. La personne à transférer est toujours en garde.

Terminer le transfert et appuyez sur OK de la télécommande. 4

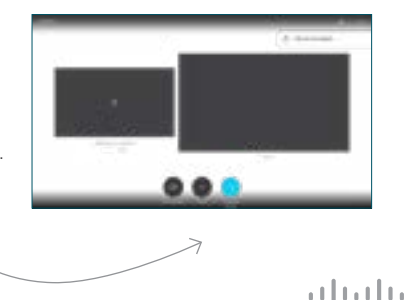

**CISCO**